1. Neues Konto erstellen E-Mail

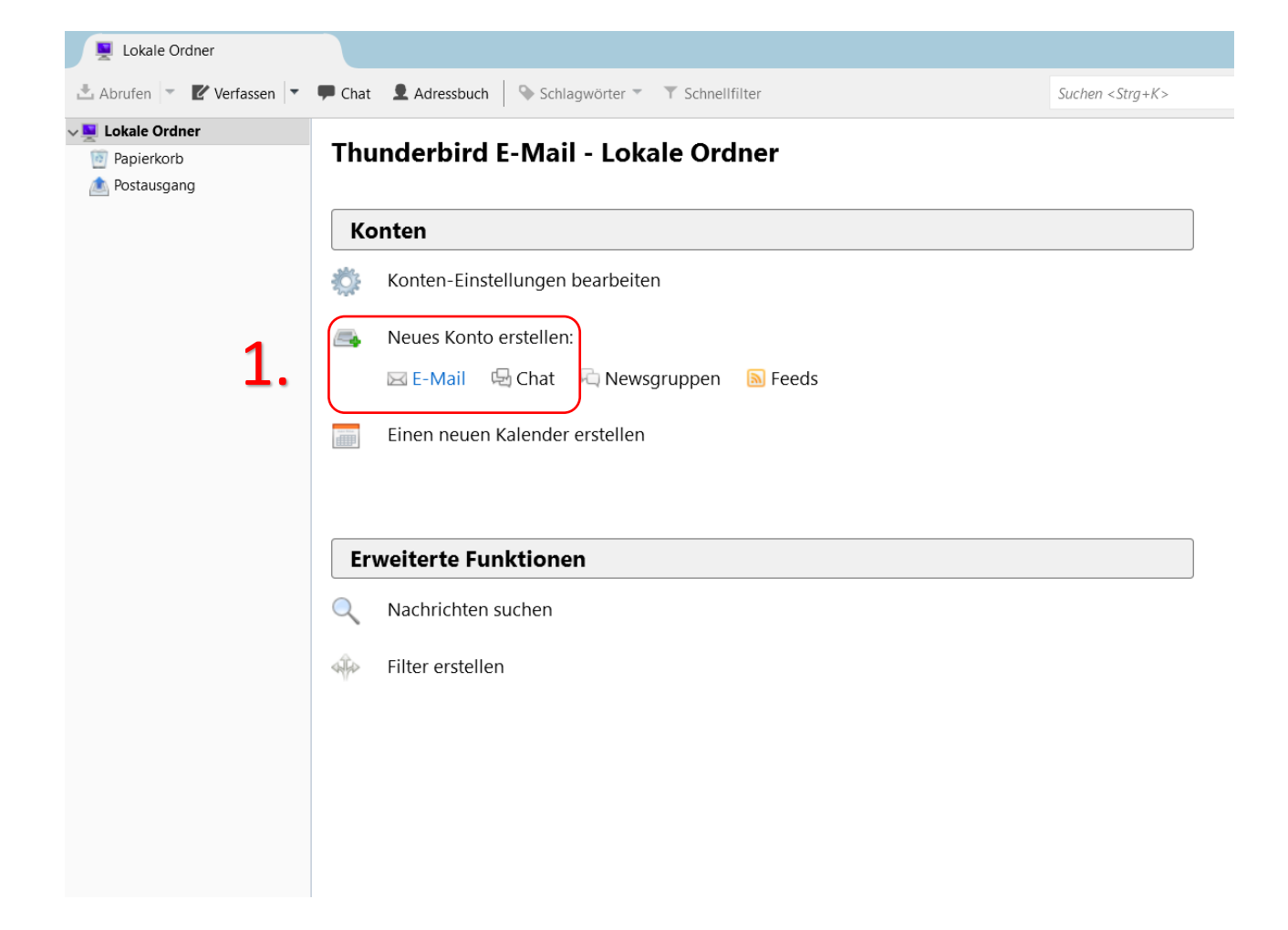

\*Kunden mit einer @wlan4u, @waverider.at, @leoben.ainet.at, trofaiach.ainet.at oder andere Domain der Ainet GmbH ersetzen @ainet.at durch Ihre jeweilige Endung (zBsp. max.mustermann@ainet.at -> max.mustermann@leoben.ainet.at)

**2. Überspringen und meine existierende E-Mail-Adresse verwenden** anklicken

#### Thunderbird E-Mail - j.kogler@ainet.at

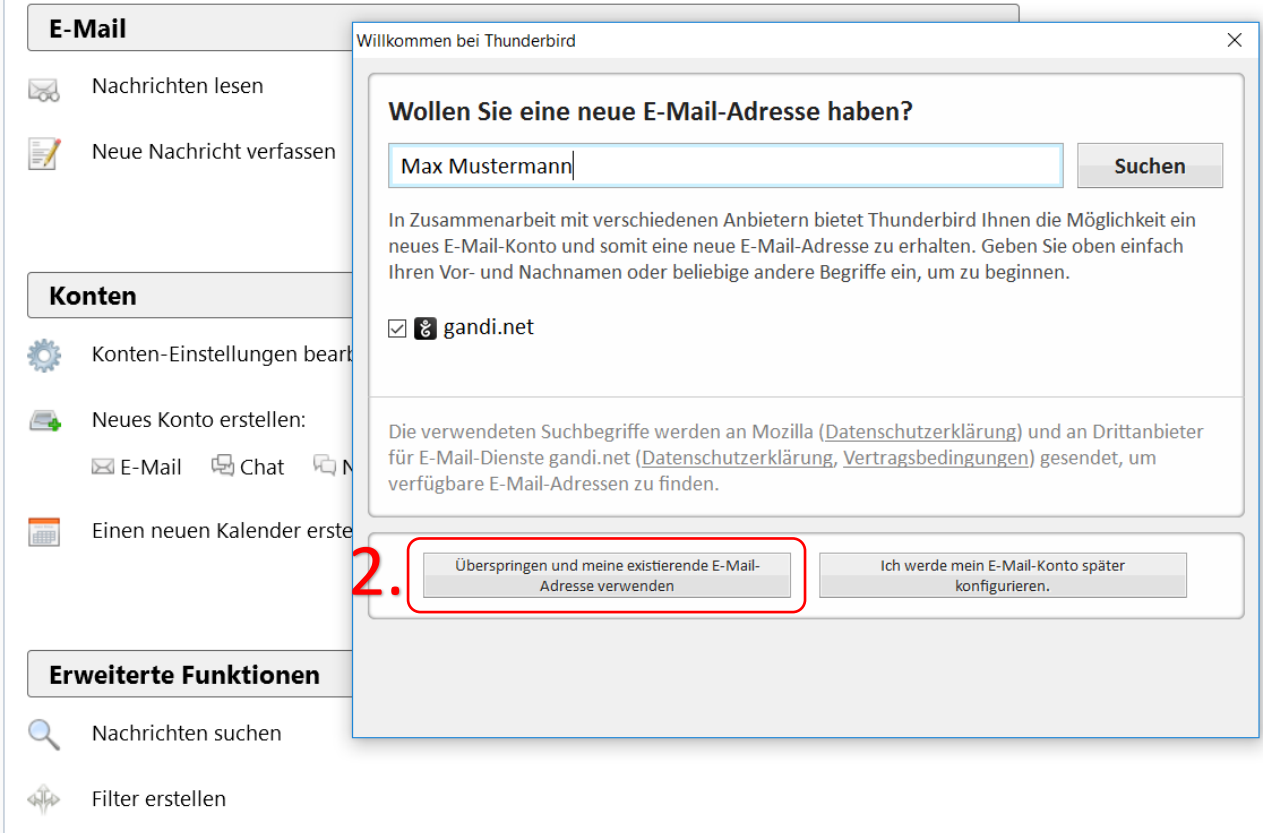

\*Kunden mit einer @wlan4u, @waverider.at, @leoben.ainet.at, trofaiach.ainet.at oder andere Domain der Ainet GmbH ersetzen @ainet.at durch Ihre jeweilige Endung (zBsp. max.mustermann@ainet.at -> max.mustermann@leoben.ainet.at)

3. Ihren Namen,

E-Mail-Adresse und Passwort eingeben, dann auf weiter klicken

#### Thunderbird E-Mail - Lokale Ordner

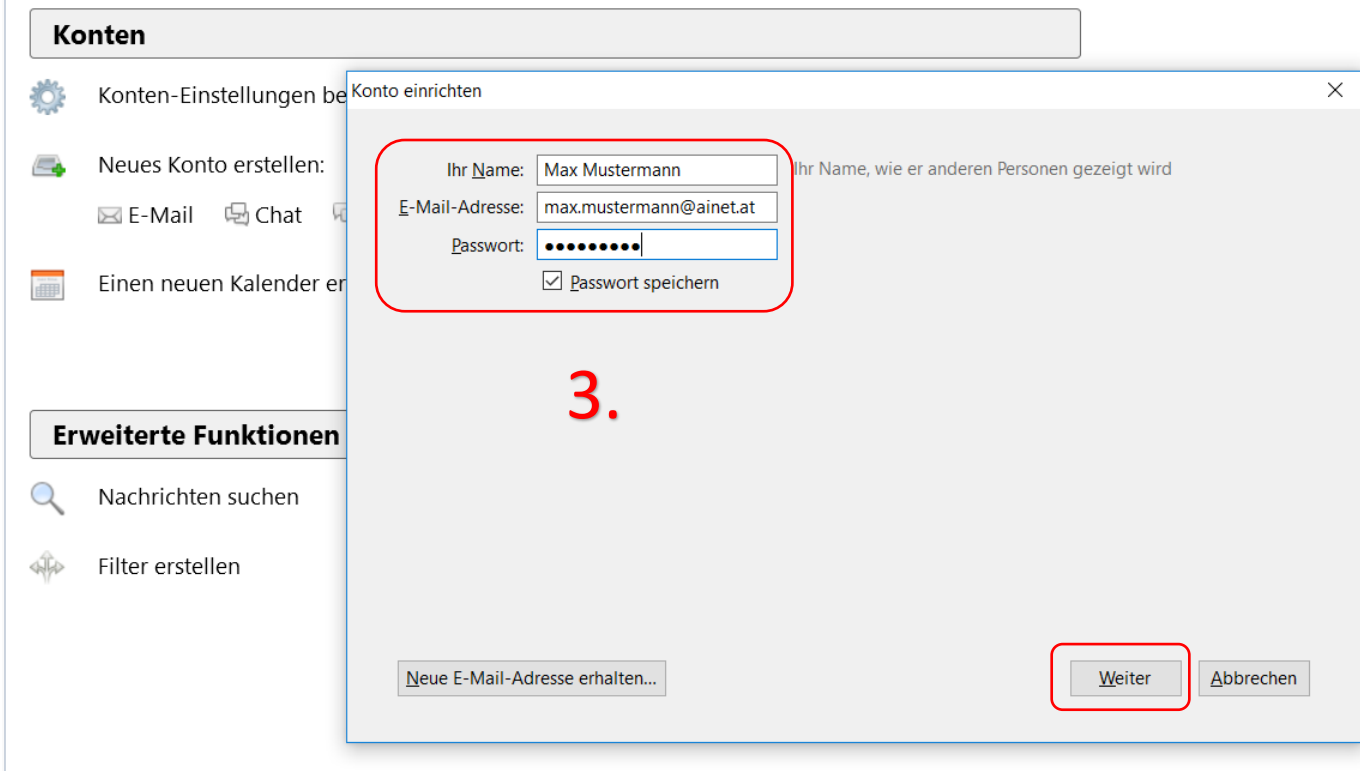

\*Kunden mit einer @wlan4u, @waverider.at, @leoben.ainet.at, trofaiach.ainet.at oder andere Domain der Ainet GmbH ersetzen @ainet.at durch Ihre jeweilige Endung (zBsp. max.mustermann@ainet.at -> max.mustermann@leoben.ainet.at)

- 4. Ihre Daten überprüfen
- 5. Posteingangs-Server: **POP3**, Server-Adresse: **mail.ainet.at**, Port: **110**, SSL-**Keine Verbindung**, Authentifizierung: **Passwort**

**normal**

6. Postausgangs–Server: **SMTP,** Server-Adresse: **smtp.ainet.at**, Port: **25**, SSL-**Keine Verbindung**,

Authentifizierung: **Keine**

### **Authentifizierung**

- 7. Benutzername: Posteingangs-Server: **Ihre komplette Mail-Adresse**
- 8. Dann auf **Fertig** drücken, dann ist die Einrichtung abgeschlossen

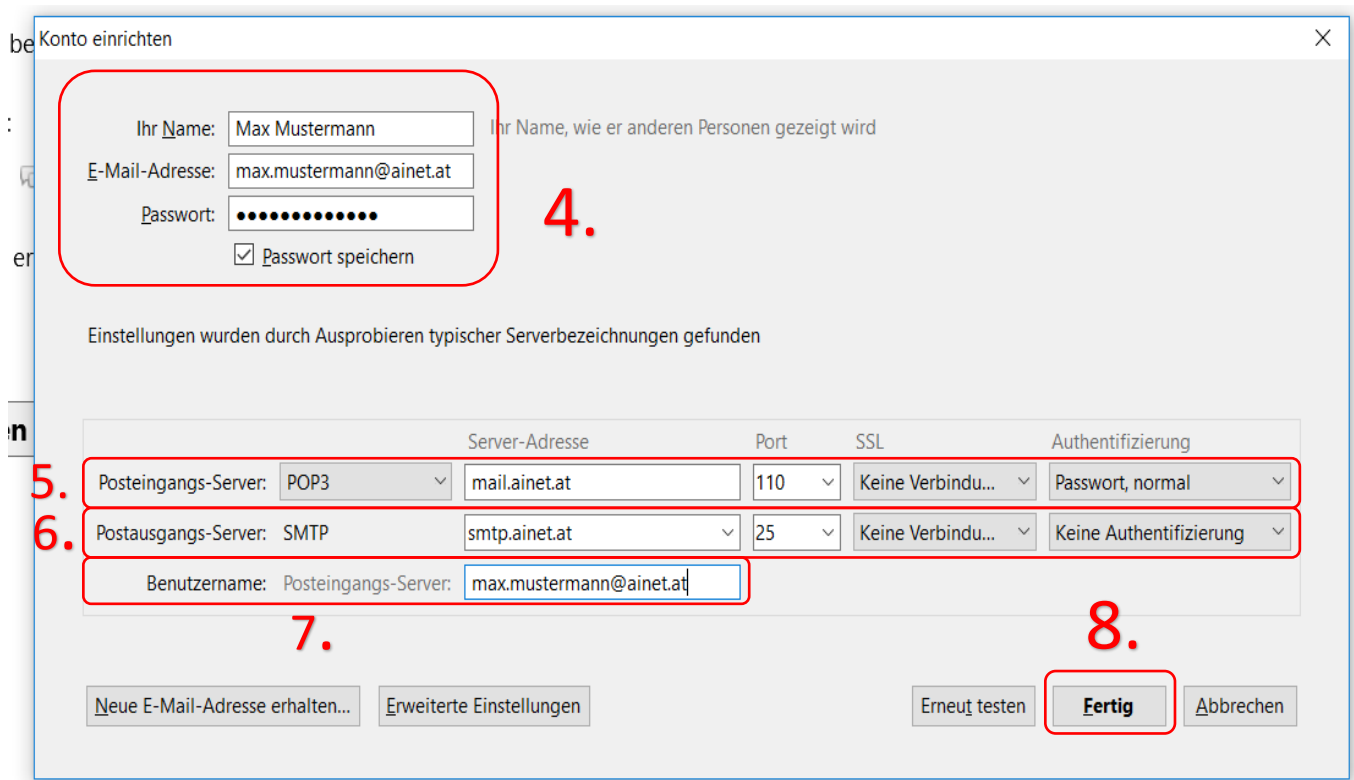